# **Manual de utilizare Contribuabili**

Guvernul Romaniei. Ministerul Comunicatiilor si Societatii Informationale

**Aplicația** 

# **SNEP**

# **Sistemul Național Electronic de Plată Online cu Cardul Bancar**

# **Manual de utilizare pentru contribuabili**

## **Descriere generală**

### *Sistemul Na***ț***ional Electronic de Plată Online cu Cardul Bancar* ( *SNEP* ) este destinat:

- Ø consultării și achitării cu ajutorul unui card bancar a datoriilor (obligațiilor de plată) către:
	- bugetele locale,
	- bugetele centrale,
	- alte instituții beneficiare;
- Ø plata diverselor tipuri de taxe, stabilite de instituții pentru diferite servicii, online cu card bancar, fără a necesita autentificare.

Pentru o utilizare optimă vă recomandăm să folosiți unul din următoarele tipuri de browsere (versiunea recomandată mai jos sau mai mare): Internet Explorer 8.0, Mozila 3.5, Google Chrome 8.0

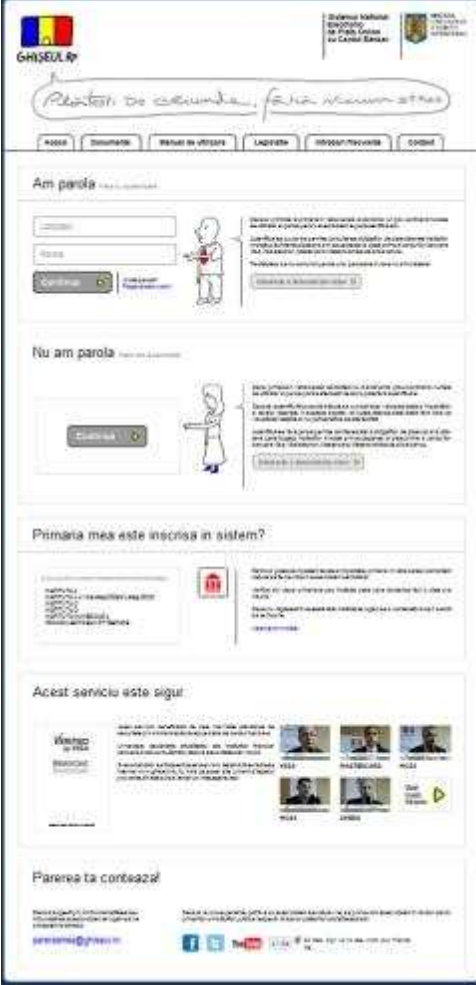

### **Autentificare fără parolă**

Acest tip de autentificare se poate folosi pentru a efectua o plată fără autentificare, în cazul în care primăria în raza căreia domiciliați nu v-a trimis plicul conținând numele de utilizator și parola. Pentru a efectua o astfel de plată trebuie doar să cunoaşteti valoarea totală a impozitelor şi taxelordatorate. În această situație se va putea efectua plata totală, fără vizualizarea detaliilor.

Autentificarea fără parolă permite achitarea atât a obligațiilor de plată, cât și a altor taxe către bugetul instituțiilor înrolate, prin acceptarea la plata online a cardurilor bancare Visa, Visa electron, Mastercard şi Maestro, emise de orice bancă.

Astfel pentru a efectua o plată fără autentificare, utilizatorul trebuie doar să acționeze butonul continua D din secțiunea "Nu am parola - plata fara autentificare", moment în care va fi redirectat în pagina de "*Plăti fără autentificare"*.

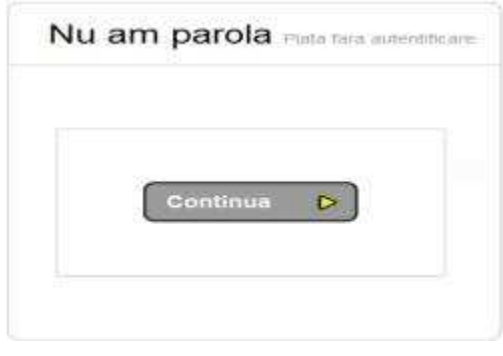

# *Alte taxe* **> Utilizator neautentificat**

În urma autentificării fără parolă, utilizatorului neautentificat i se deschide formularul unde acesta poate efectua plăți pentru diferite taxe:

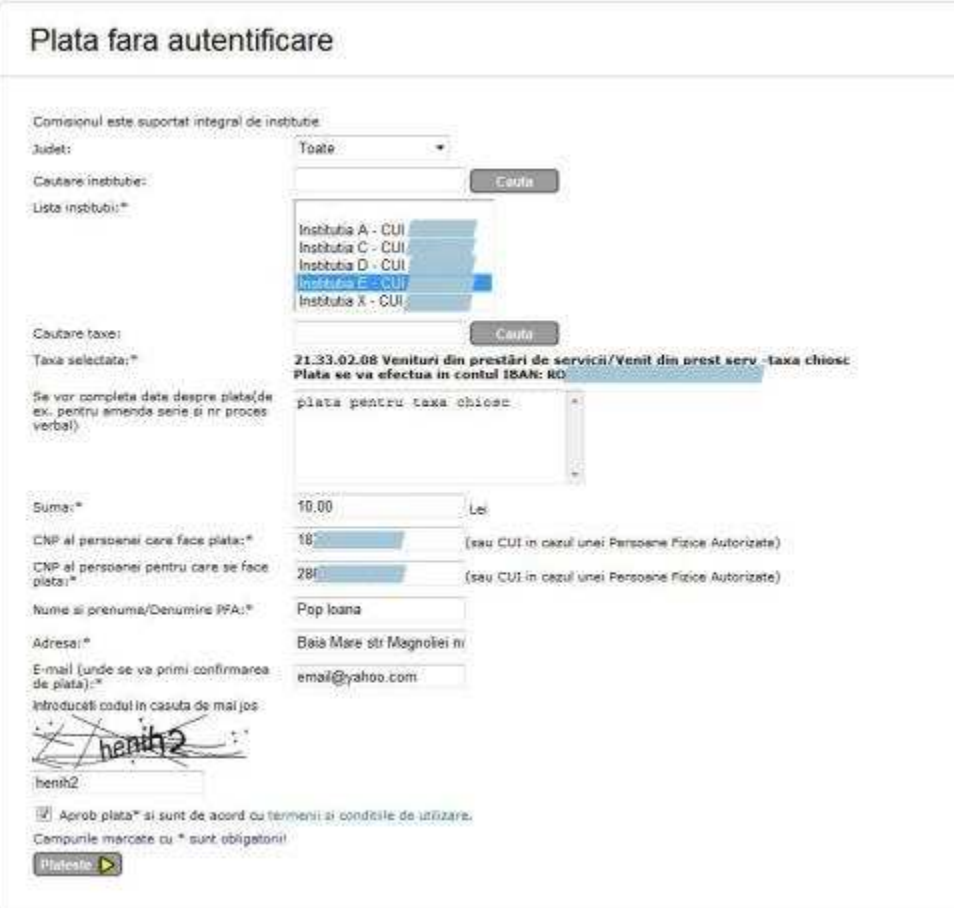

Acest formular conține un combobox de unde utilizatorul alege "Județul" - DAMBOVITA, în care se găsește instituția pentru care dorește să efectueze plata –

### "**Primaria Municipiului Targoviste – CUI 4279944**".

După selectarea acesteia, sub titlul formularului, "Plăți fără autentificare", apar informațiile legate de **comisionul** perceput de această instituție (**zero %** pentru contribuabil). Pentru a alege *"Tipul taxei"* pe care doreşte să îl plătească (la nivelul beneficiarului) se va proceda astfel:

la selectarea unei instituții sau la acționarea butonului l Cauta estauta instituat lângă câmpul "Căutare taxe", se va deschide o fereastră cu toate tipurile de venit din nomenclatorul unic, prefixate de cont și de semnul "+", iar prin acționarea butonului "+", se va deschide lista tipurilor de venit corespunzătoare numelui din

nomenclatorul unic:

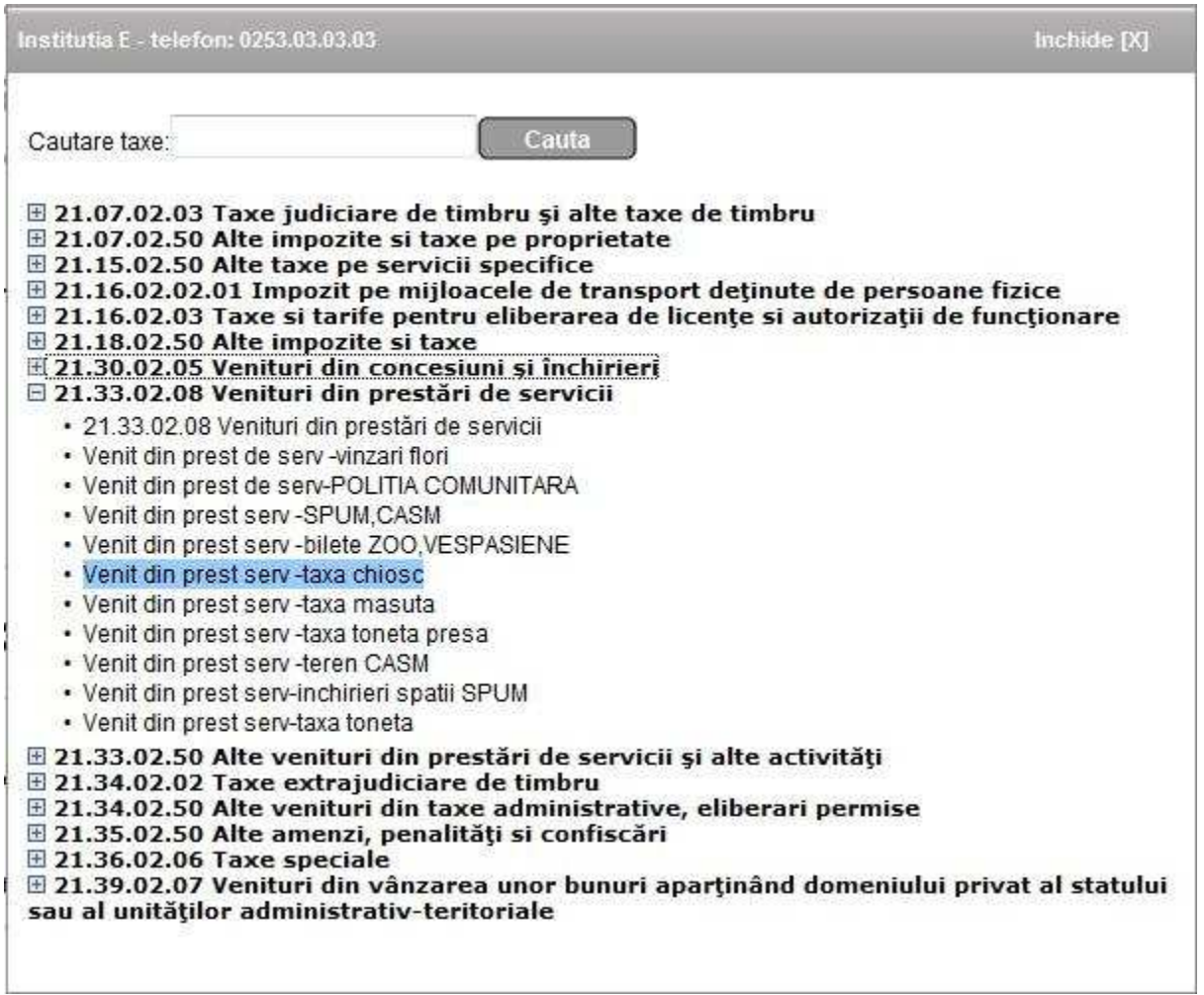

Astfel prin selectarea unui tip de venit se va cere o confirmare dacă utilizatorul doreşte să selecteze acel tip de venit:

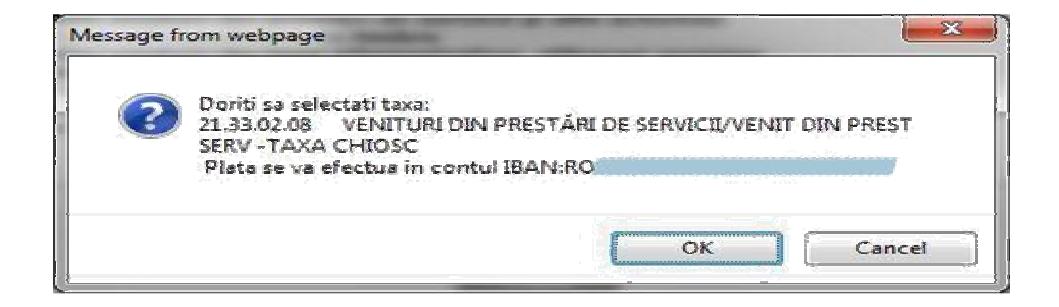

- În caz afirmativ, se va actiona butonul  $\frac{\alpha}{\alpha}$ , acestă fereastră cu tipurile de venit se va închide și taxa selectată va apare în pagina de plată în dreptul câmpului *"Taxa selectată"*.
- În cazul în care utilizatorul nu confirmă selectarea taxei, acționând butonul <u>de sancete de la acesta poate reveni și alege o altă taxă.</u>

La selectarea taxei se vor completa automat câmpurile *"Suma"* şi *"Explica***ț***ie",* acestea putând fi modificate ulterior de către utilizator. Taxa selectată poate fi:

- una cu valoare inițială, caz în care câmpul **"Suma"** se va completa automat cu această valoare, însă utilizatorul poate modifica această valoare;
- una fără valoare inițială, în acest caz câmpul **"Suma"** se va completa cu valoarea 0,00, iar utilizatorul trebuie să completeze acest câmp de la tastatură cu o valoare pozitivă mai mare decât 0.

Apoi utilizatorul completează câmpurile:

- Ø **CNP al persoanei care face plata (sau CUI in cazul unei Persoane Fizice Autorizate)** se completează cu CNP/CUI-ul persoanei care face plata; trebuie sa fie un CNP/CUI valid;
- Ø **CNP al persoanei pentru care se face plata (sau CUI in cazul unei Persoane Fizice Autorizate)** se completează cu CNP/CUI-ul persoanei pentru care se face plata; trebuie sa fie un CNP/CUI valid;
- Ø *Nume* **ș***i prenume/ Denumire PFA*  cu o valoare validă;

Ø *Adresa* - cu una validă;

Ø *Email* - cu o adresă de email validă, la această adresă se va primi o copie a dovezii de plată;

Valorile introduse în câmpurile "Nume si prenume/Denumire PFA" şi "Adresa" trebuie să fie ale beneficiarului pentru care se efectuează plata.

Utilizatorul are posibilitatea *căutării unei institutii* după numele acesteia, pentru un anumit judet selectat sau pentru toate judetele, iar pentru instituția selectată un anumit tip de taxă. Căutarea se face prin completarea cuvântului de căutat în unul din câmpurile *"Căutare instituție"* sau *"Căutare taxe"* (din pagina "Plati fara

autentificare" sau din fereastra cu tipuri de venit), urmat de actionarea butonului . Cauta

Apoi utilizatorul trebuie să completeze codul din imagine, în căsuta aflată sub aceasta. În cazul în care codul introdus corespunde cu cel din imagine apare

butonul Plateste | altfel apare mesajul de avertizare: "Codul introdus este gresit. Incercati din nou".

După completarea tuturor câmpurilor cu valori valide, utilizatorul trebuie să citească termenii și condițiile de utilizare și să bifeze câmpul *"Aprob plata si sunt de acord cu termenii* ș*i condi*ț*iile de utilizare"* pentru a putea efectua plata.

Apoi se actionează butonul <sup>Plateste</sup> D. Dacă la actionarea acestui buton nu apare ecranul de confirmare al plății, atunci apare unul din următoarele mesaje de atenționare:

"Alegeti institutia!" - nu ați selectat nici o instituție;

"Alegeti tipul taxei!" - nu ați selectat nici o taxă pentru care doriți să efectuați plata;

"Introduceti suma!" - fie taxa selectată este una fără valoare inițială și trebuie să introduceți suma pe care doriți să o plătiți; fie plata selectată este una cu valoare inițială, dar ați șters valoarea sumei de plată și trebuie să reintroduceți o valoare pe care doriti să o plătiți;

"CNP/CUI-ul persoanei pentru care se face plata este obligatoriu!" <mark>- nu aţi completat CNP/CUI-ul persoanei pentru care se face plata;</mark>

"CNP/CUI-ul persoanei pentru care se face plata este invalid!" - CNP/CUI-ul persoanei pentru care se face plata nu este corect;"CNP/CUI-ul persoanei care face plata este obligatoriu!" - nu ati completat CNP/CUI-ul persoanei care face plata; "CNP/CUI-ul persoanei care face plata este invalid!" - CNP/CUI-ul persoanei care face plata nu este corect;"Numele si prenumele/Denumirea sunt obligatorii!" <mark>- nu aţi completat Numele şi prenumele/Denumirea persoanei pentru care se face plata;</mark>

"Adresa este obligatorie!" - nu ați completat câmpul corespunzător adresei;

"Adresa de e-mail nu este valida!" - fie ați introdus o adresă de email invalidă, fie nu ați completat câmpul corespunzător adresei de email; "Lungimea campului descriere trebuie sa fie intre 2 si 50 caractere!" - În câmpuldescriere aţi<code>introdus</code> doar<code>un</code> caracter sau mai mult de 50 de caractere;

"Trebuie sa aprobati plata!" - <mark>nu aţi bifat căsuţa *"Aprob plata si sunt de acord cu termenii și condițiile de utilizare";*</mark>

"Data nu este corecta!" - în câmpul "Data", ce apare la selectarea unei amenzi, ați introdus o dată care nu este corectă;

"Atentie! Data introdusa depaseste data curenta!" - <mark>în câmpul "Data", ce apare la selectarea unei amenzi, ați introdus o dată care depăşeşte</mark> data curentă;

# Apoi, prin acționarea butonului <sup>[plateste</sup> D] apare ecranul de confirmare a plății:

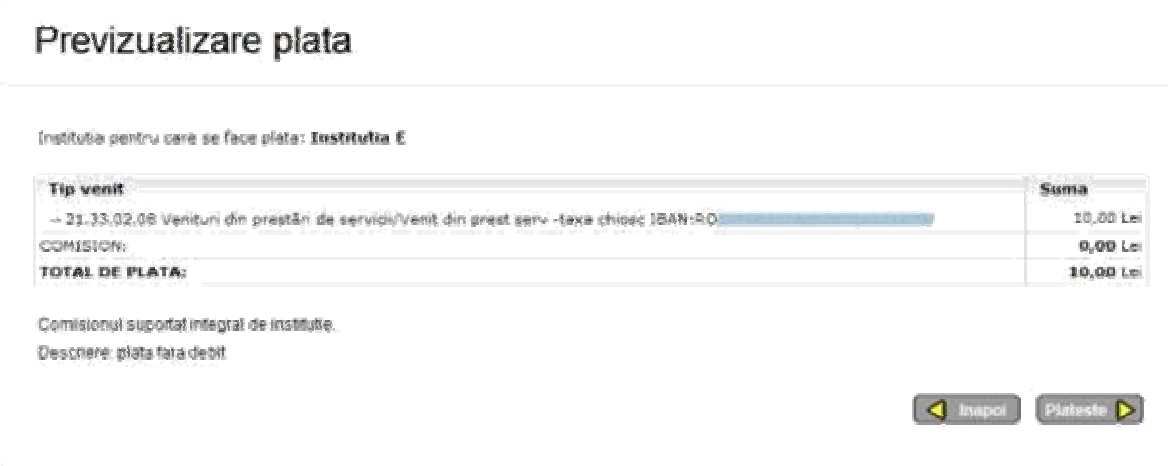

În această pagină apare instituția pentru care se face plata, apar informații referitoare la tipul de venit pentru care se efectueză plata, suma de plată, valoarea comisionului calculat pentru această sumă în cazul în care comisionul este suportat de plătitor sau 0 în cazul în care instituția suportă acest comision, totalul de plată.

Aceasta are rolul de a putea verifica dacă plata ce se dorește a fi efectuată corespunde dorințelor utilizatorului.

În cazul în care *taxa selectată este o amendă* apar câmpuri specifice pentru aceasta și anume:

*"Serie proces verbal", "Numar proces verbal"* și *"Data".* Valoarea completată în câmpul *"Data"* trebuie să aibă forma specificată în paranteză, adică zz.ll.aaaa.

Taxa selectata:\*

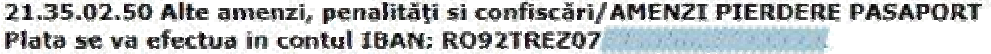

Serie proces verbal: \*

Numar proces verbal:"

Data intocmirii procesului verbal (zz.ll.aaaa):\*

Data comunicarii procesului verbal  $(zz,||, aaaa):$ \*

Explicatie:

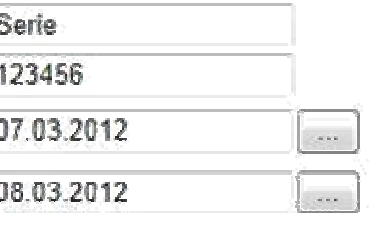

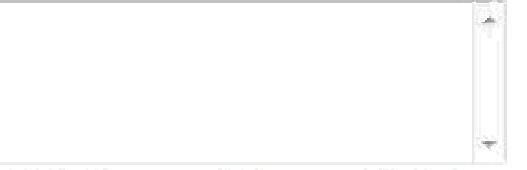

ATENTIE! S-au depasit 48 de ore de la data amenzii! Amenda trebuie achitata integral!

(Suma:<sup>4</sup>

10.00 Lei Data completată în câmpul Data întocmirii procesului verbal trebuie:

• să fie mai mică sau egală cu data curentă, altfel utilizatorul va fi atenționat:

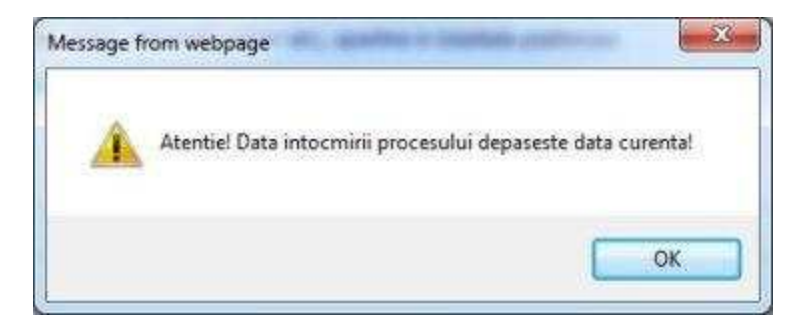

 $\bullet\,$  să fie mai mică sau egală cu data comunicării , altfel utilizatorul va fi atenționat:

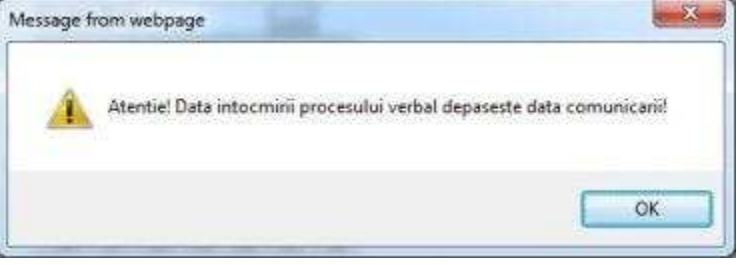

Data completată în câmpul Data comunicarii procesului verbal trebuie:

• integral• jumătate

• să fie mai mică sau egală cu data curentă, altfel utilizatorul va fi atenționat:

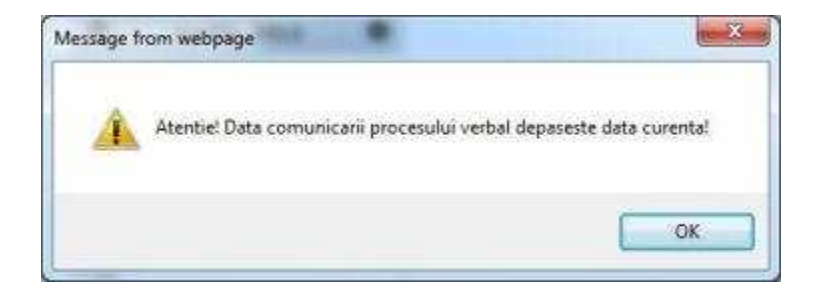

După completarea datelor, în cazul în care sunt corecte (nu depășesc data curentă și data comunicării procesului verbal nu depășește data întocmirii procesului verbal) utilizatorul va fi informat printr-un mesaj despre valoarea pe care trebuie să o platească din amendă:

"ATENTIE!S-audepasit48 deoredela data amenzii!Amenda trebuieachitata integral!"

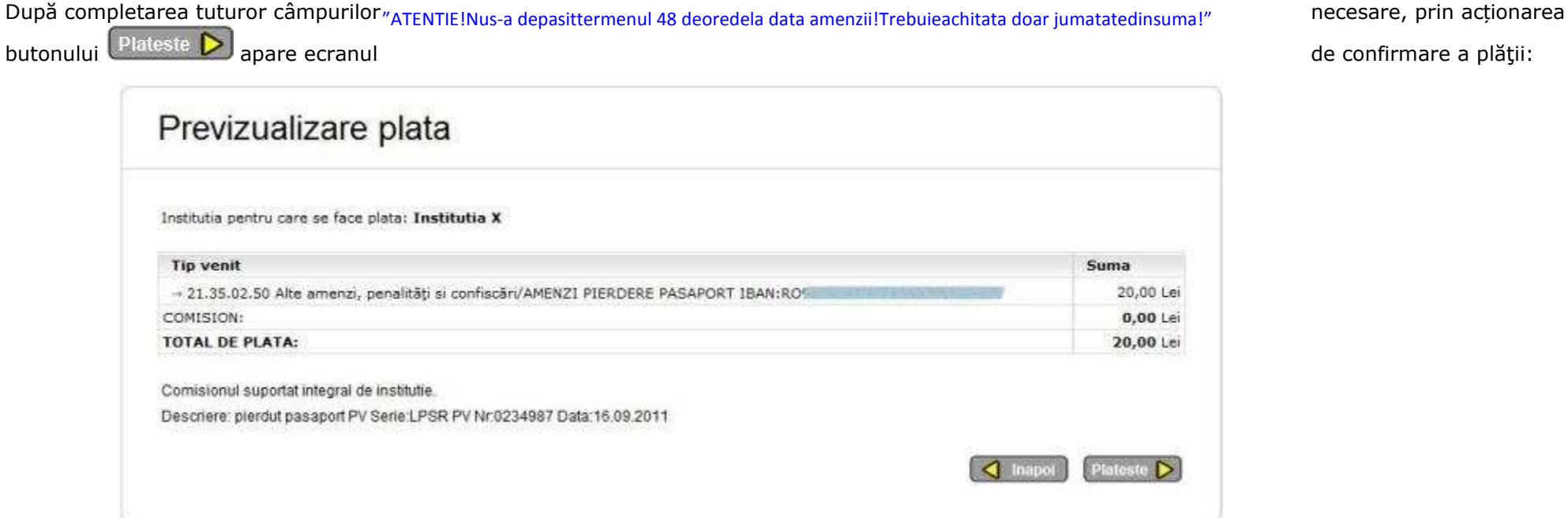

În această pagină apare instituția pentru care se efectuează plata, apar informații referitoare la tipul de venit pentru care se efectueză plata, suma de plată, valoarea comisionului calculat pentru această sumă în cazul în care comisionul este suportat de plătitor sau 0 în cazul în care instituția suportă acest

comision, totalul de plată, precum și informațiile suplimentare referitoare la amenda.

Aceasta are rolul de a putea verifica dacă plata ce se dorește a fi efectuată corespunde dorințelor utilizatorului.

În cazul în care nu se dorește efectuarea plății se face click pe butonul **de linapoi** si utilizatorul se întoarce în pagina de "**Plăți fără autentificare**" unde rămân completate datele introduse.

Dacă dorește confirmarea plății, prin acționarea butonului

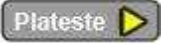

 $P$ lateste  $\triangleright$  plata va fi confirmată și apare portalul securizat de plată on-line al procesatorului cu

care colaborează institutia. Aici se introduc datele cardului cu care se efectuează plata. La final se face click pe butonul dacă utilizatorul este deacord cu retragerea sumei respective din contul cardului său.

Procesatorul de plăti electronice a luat toate măsurile pentru a asigura securitatea tranzactiilor cu card prin internet. Datele de card pe care utilizatorul le completează şi le trimite prin internet sunt criptate prin protocolul SSL. Transferul datelor de card este strict între utilizator şi procesator, nici furnizorul sistemului de plată și nici instituția nu solicită și nu stochează aceste informații.

După executarea acestora, aplicația de procesare de plată afisează utilizatorului un raport final cu privire la efectuarea sau neefectuarea plății.

• În cazul *efectuării plății* utilizatorul primeşte un email cu dovada de plată, pe adresa de email trecută în formularul "Plăți fără autentificare" și poate vedea suma pe care a plătit-o, data şi ora la care a fost efectuată plata:

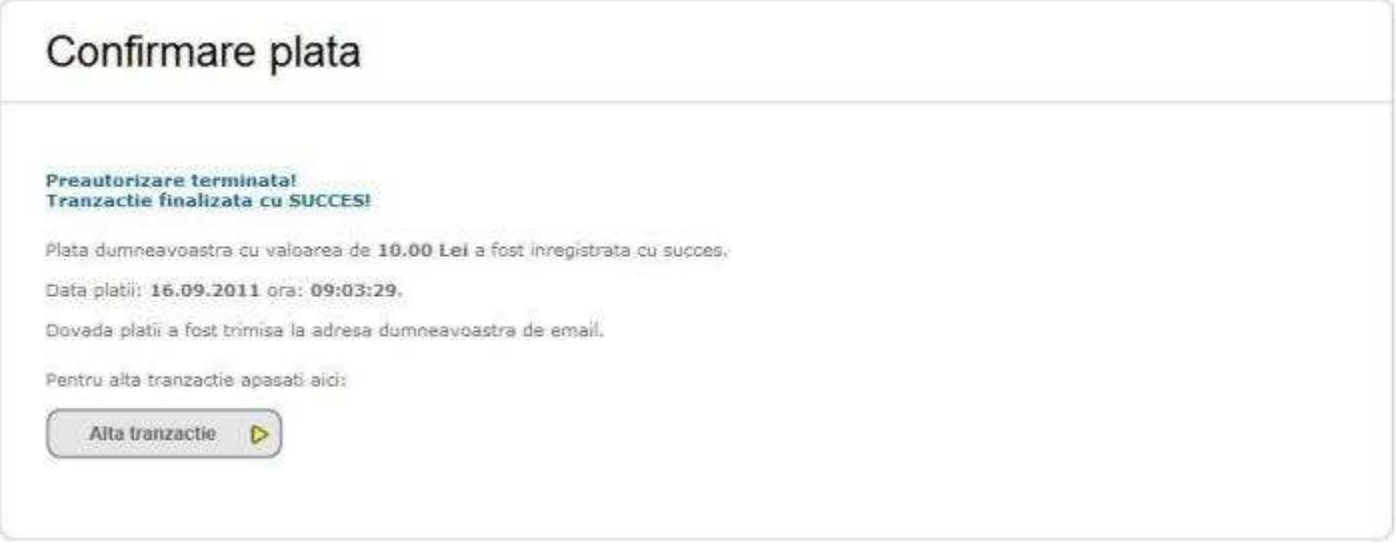

- În cazul *nefinalizării plății* va apărea unul din mesajele de mai jos:
	- "Contactati banca emitenta! (Your card is restricted)";
	- "Contactati banca emitenta! (Restricted card)";
	- "Contactati banca emitenta!"; //stolen card
	- "Tranzactie refuzata de banca. Contactati banca emitenta! (Transaction declined)";
	- "Tranzactia nu se poate efectua pentru acest numar de card! Contactati banca emitenta! (Invalid transaction)";
	- "Limita de plati pe internet depasita! Contactati banca emitenta! (Invalid amount)";
	- "Datele cardului introduse sunt eronate! Numarul cardului trebuie scris fara spatii sau alte caractere, doar cifre (16). Reluati plata apasand butonul demai jos! (No such card)";
	- "Datele cardului introduse sunt eronate! Numarul cardului trebuie scris fara spatii sau alte caractere, doar cifre (16). Reluati plata apasand butonul demai jos! (No such card/issuer)";
	- "Eroare de comunicare! Incercati mai tarziu! (Format error)";
	- "Fonduri insuficiente pe card! (Not sufficient funds)";
	- "Card expirat! Contactati banca emitenta! (Not permitted to client)";
	- "Tranzactia online nu este permisa! Contactati banca emitenta! (Not permitted to client)";
	- "S-a depasit suma limita zilnica cu care puteti plati de pe card! Contactati banca emitenta! (Exceeds amount limit)";
	- "Limitare numar de plati. Contactati banca emitenta! (Exceeds frequency limit)";
	- "Ati depasit numarul permis de introduceri a codului PIN! (PIN tries exceeded)";
	- "Incercati mai tarziu! (Time-out at issuer)";
	- "Incercati mai tarziu! (Issuer unavailable)";
	- "Incercati mai tarziu! (System malfunction)";
	- "Incercati mai tarziu! (Invalid response)";
	- "Tranzactie nereusita! ";

Prin actionarea butonului , <sup>Alla tranzactie **D**, utilizatorul va fi redirectionat la pagina "Acasă".</sup>

## **Plăți anterioare**

Prin click pe linkul **put anterioare** se va deschide o pagină unde se găsesc toate instituțiile pentru care au fost efectuate plăți folosind acest sistem, de către utilizatorul autentificat, și pentru fiecare instituție date despre aceste plăți și anume: *Numărul de referință, Suma, Data, Explicație, Stare* și *Dovada de plată:* 

## **POP IOAN**

ROMANIA, BIHOR, ORADEA, STR. MIHAI EMINESCU, NR. POSTAL 1023, AP. 17

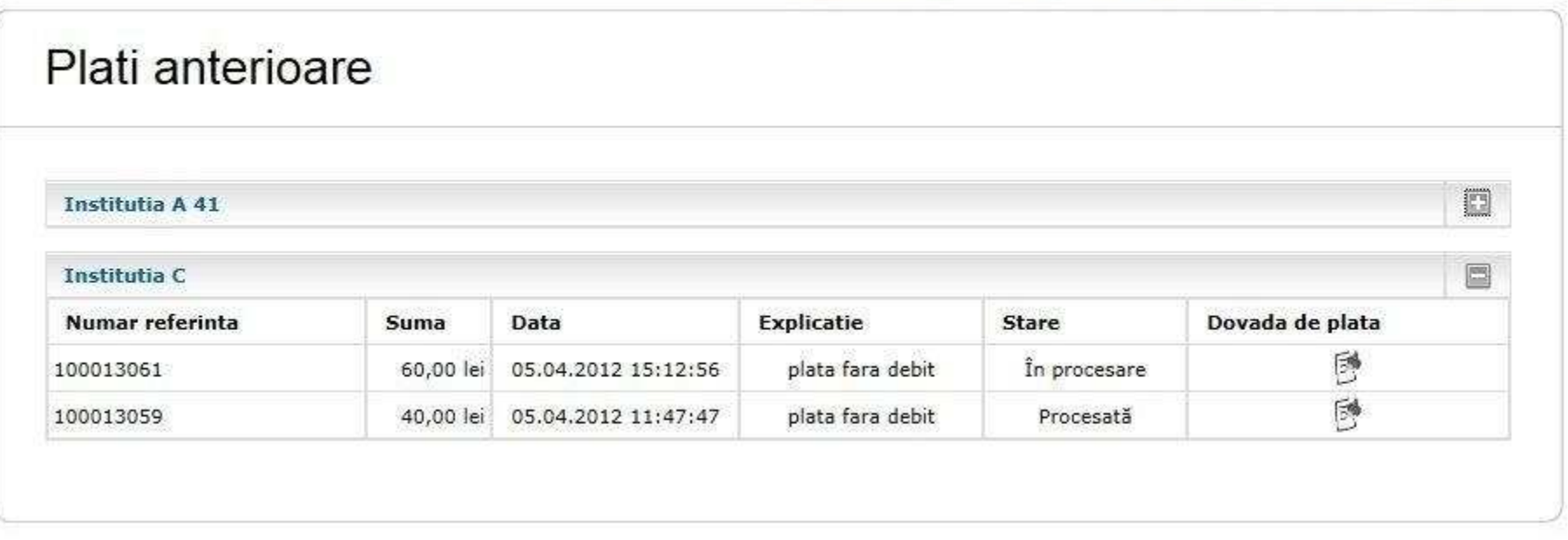

Făcând click pe butonul **situat în partea dreaptă a fiecărei instituții**, tabelul cu plățile instituției corespunzătoare se va restrânge, acesta se va expanda prin apăsarea butonului .

La click pe butonul din dreptul unei plăți se va deschide dovada în format PDF a plății respective.

## **Deconectare**

Prin click pe butonul **deconcesi de s**ituat în partea dreaptă sus, utilizatorul se va deconecta și va fi redirectat pe pagina "*Acasa*". Acest buton poate fi accesat de

către utilizatorul autentificat din orice pagină.